# TIEDOSTONHALLINTA BOKSI M365

Jakaminen, siirtäminen, kopioiminen, uudelleen nimeäminen, poistaminen, lataaminen

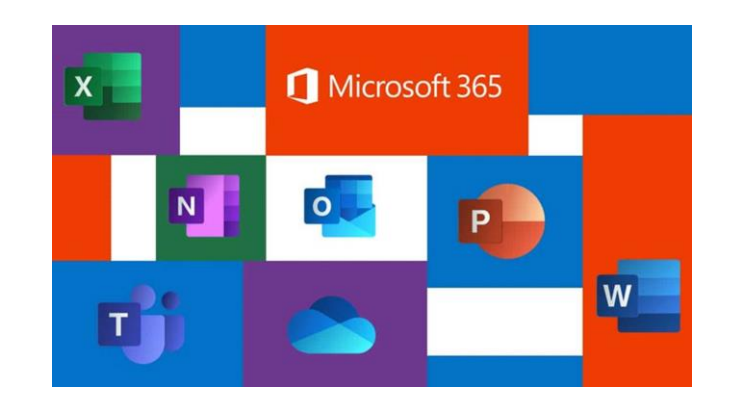

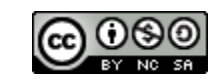

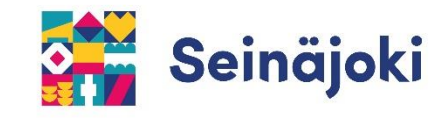

## Kansion luominen OneDriveen

**OneDrive on Boksissa oleva oma pilvitallennustilasi. Kerrataan ensin, miten saat OneDrivessa luotua kansioita itsellesi.** 

**1) Avaa OneDrive –sovellus sivun yläkulman valikosta.**

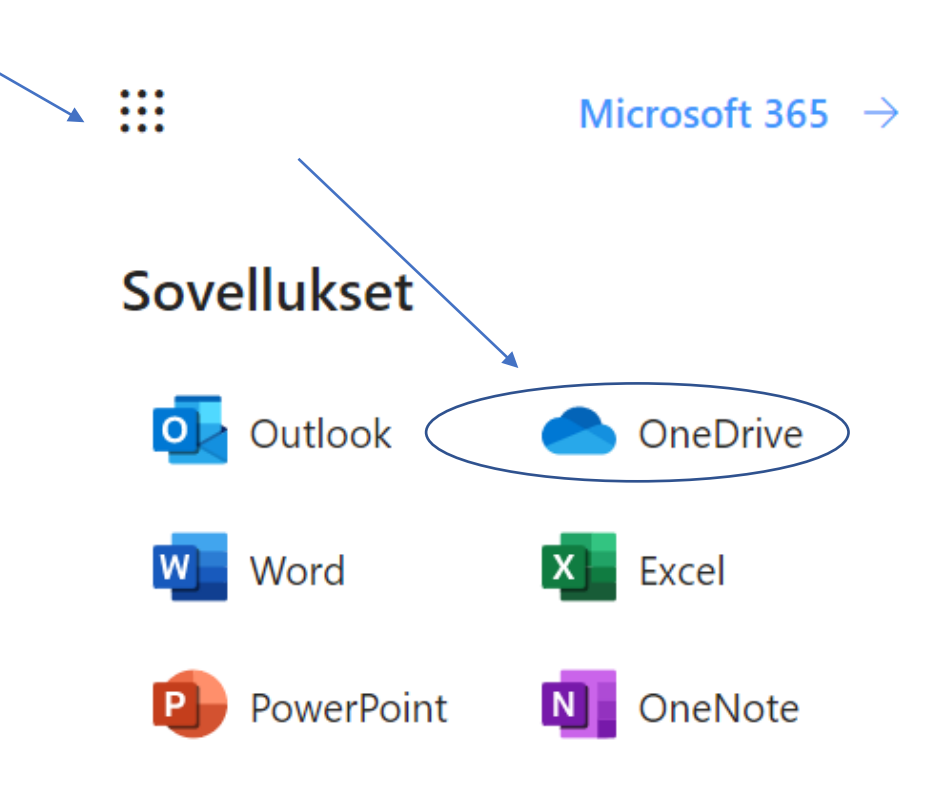

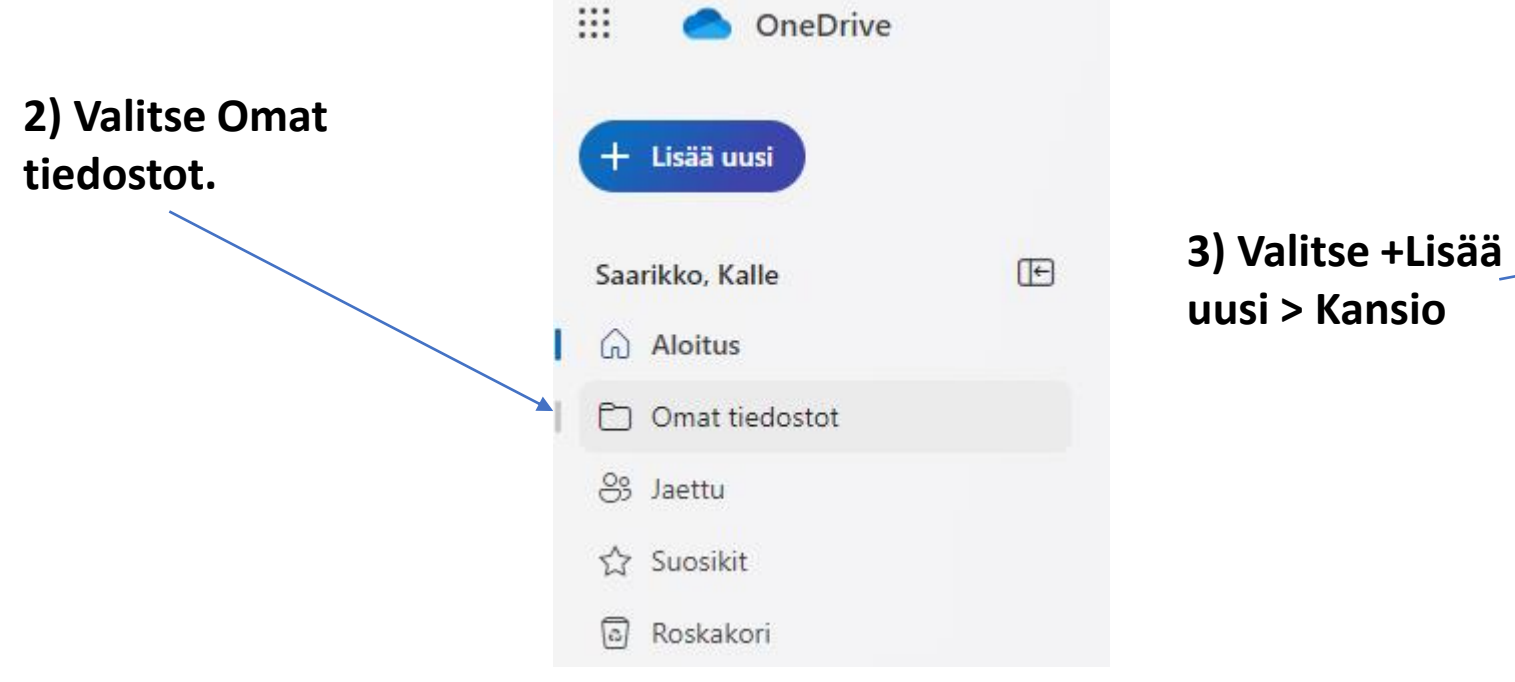

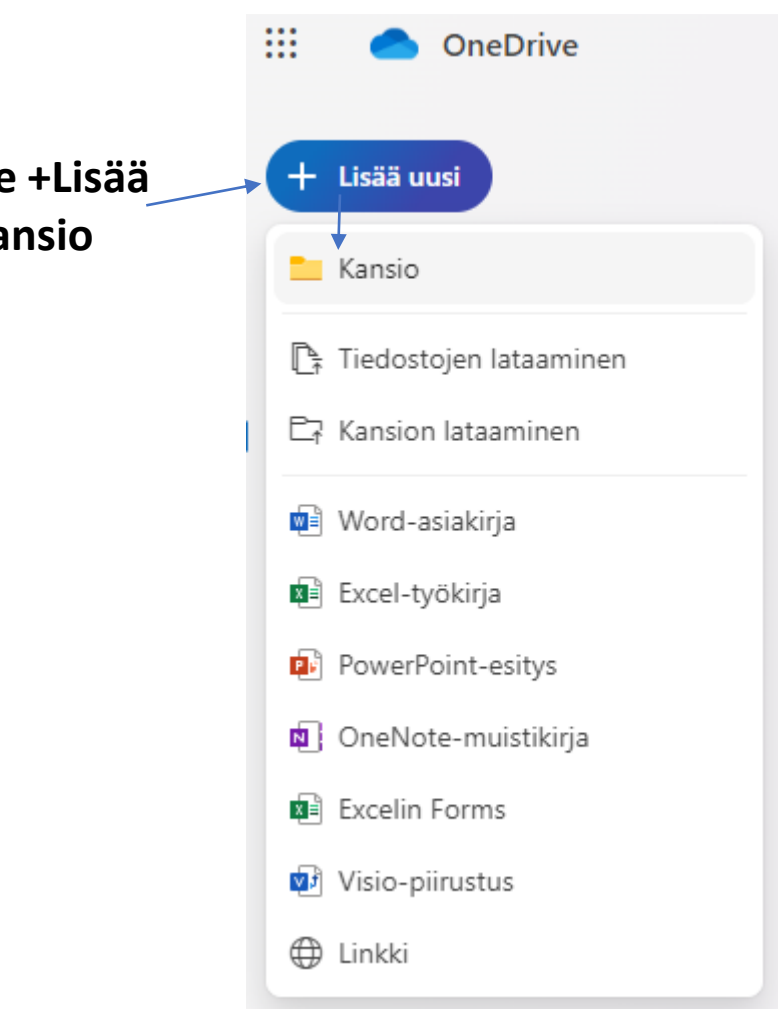

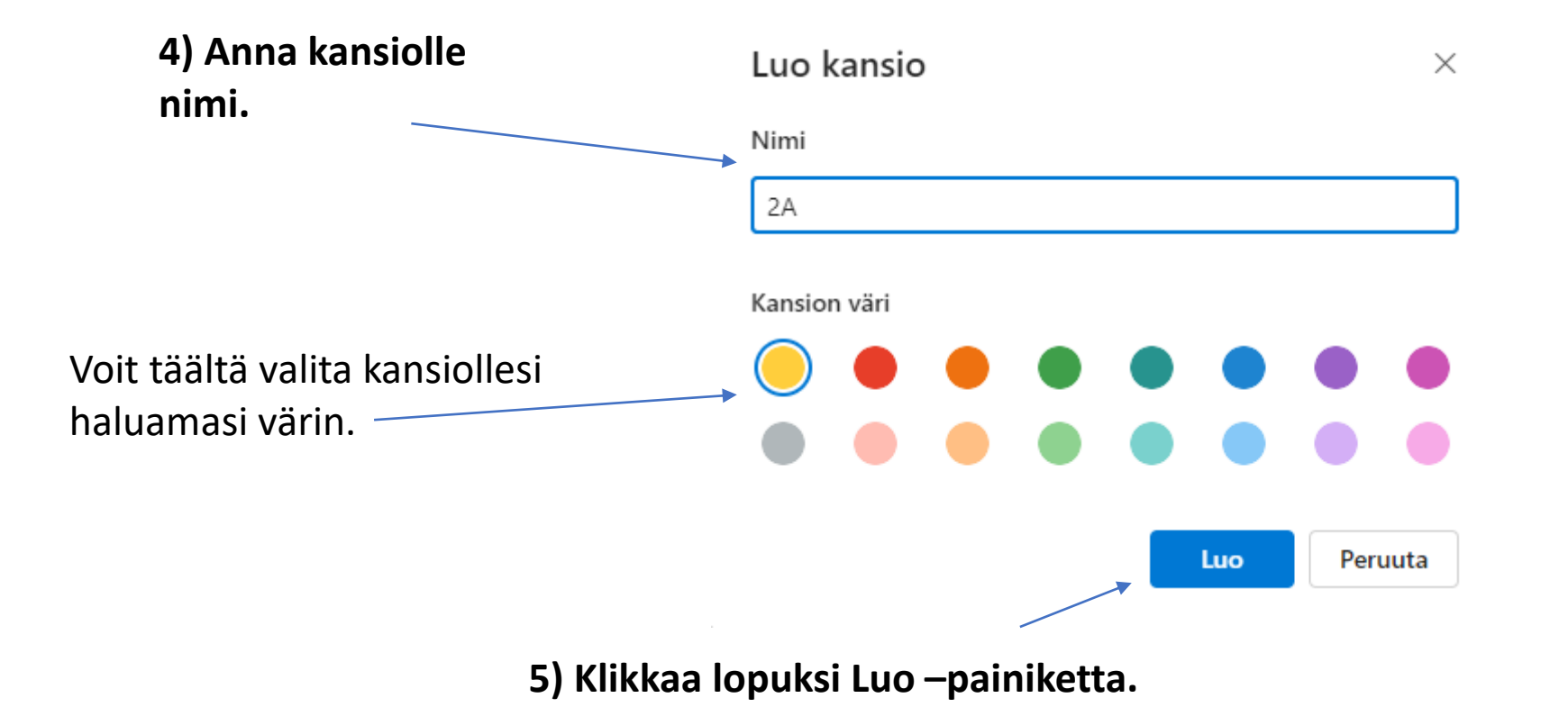

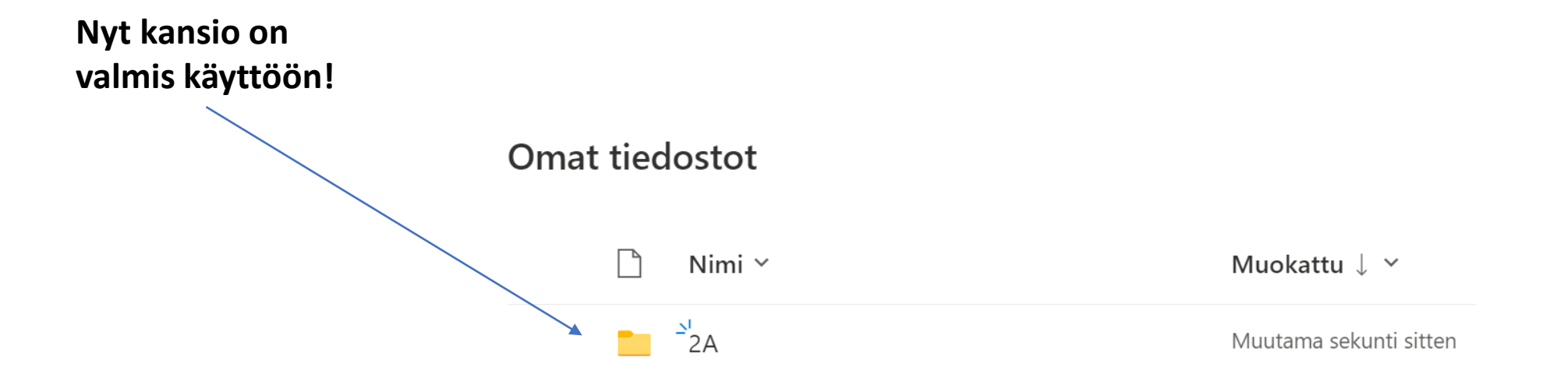

## Tiedostojen ja kansioiden hallintaa

Voit helposti hallita (jakaa, siirtää, kopioida, nimetä uudelleen, poistaa) tiedostojasi ja kansioitasi OneDrivessa.

**1) Siirry OneDriveen ja valitse haluamasi tiedostot tai kansiot. Voit tarvittaessa valita useamman kerralla.**

m

Sovellukset

O<sub>2</sub> Outlook

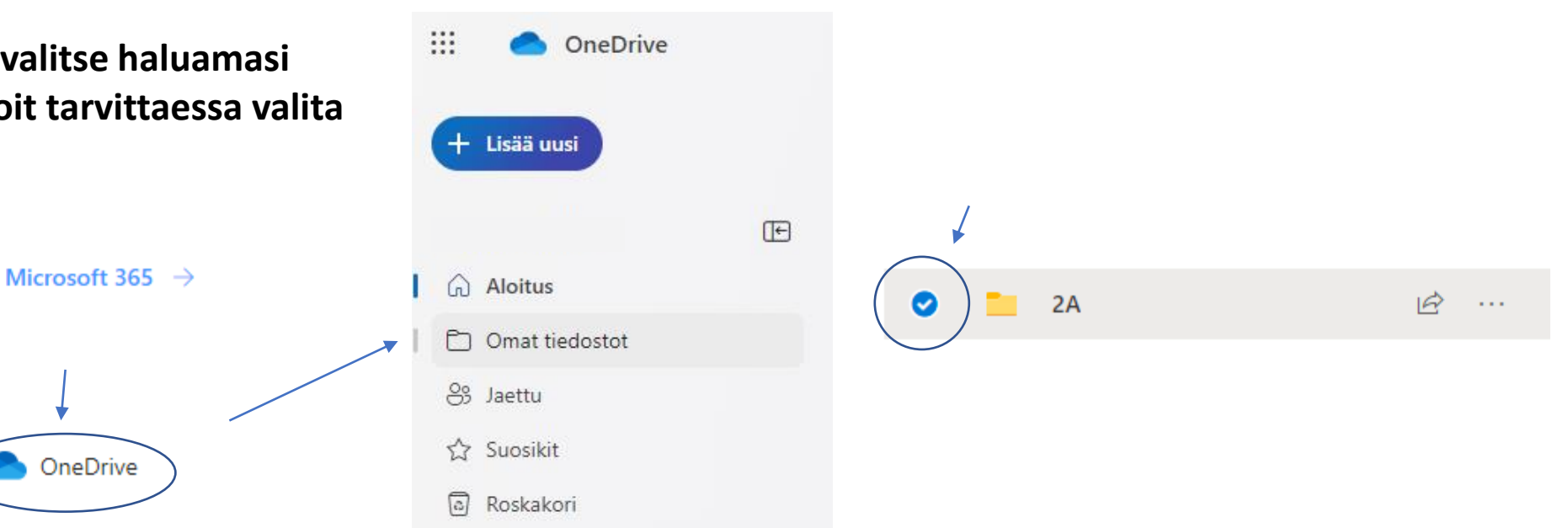

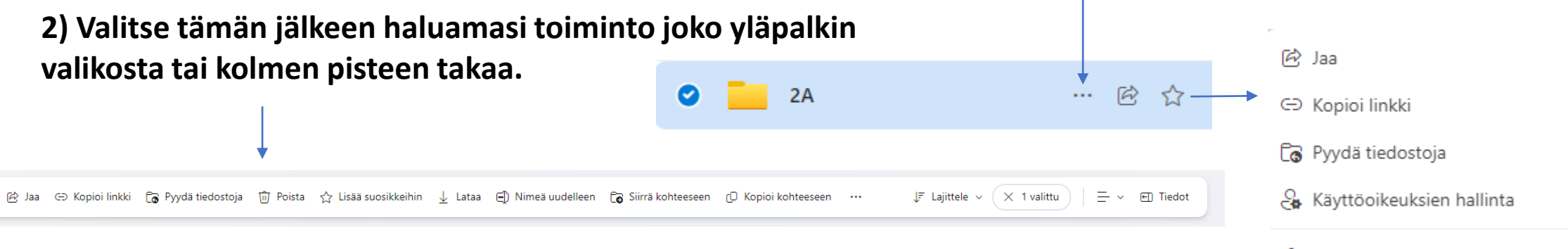

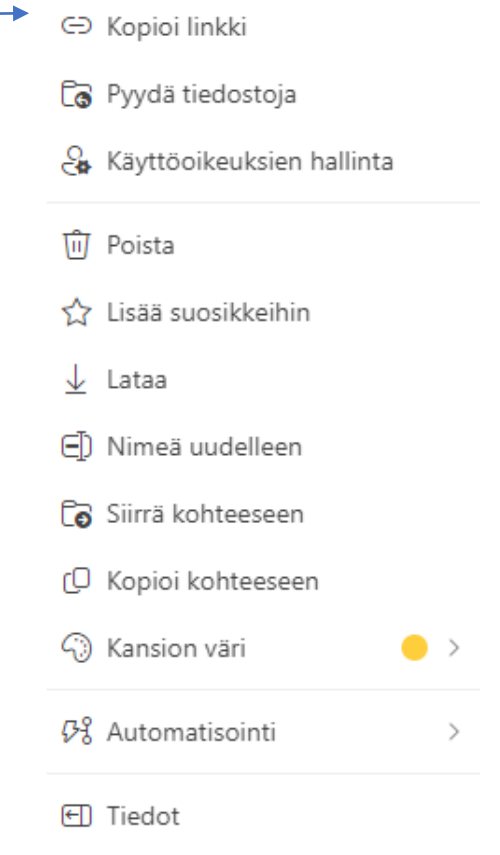

**3) Jos haluat esimerkiksi siirtää tiedostoja ja kansioita toiseen paikkaan, klikkaa sen kansion nimeä, johon haluat ne siirtää.**

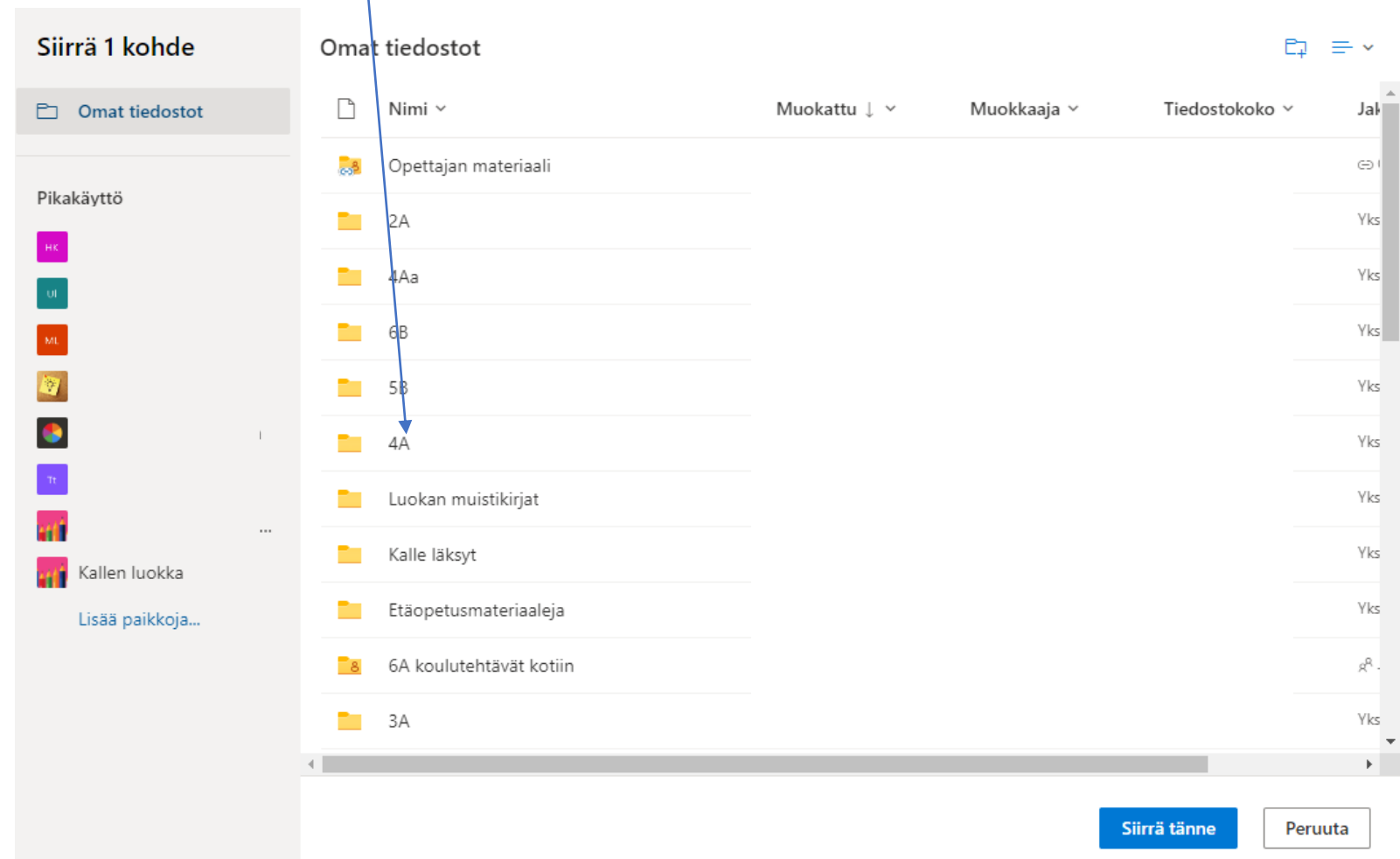

#### **4) Haluttu kansio aukeaa. Voit vielä varmistaa auki olevan kansion ikkunan yläreunasta.**

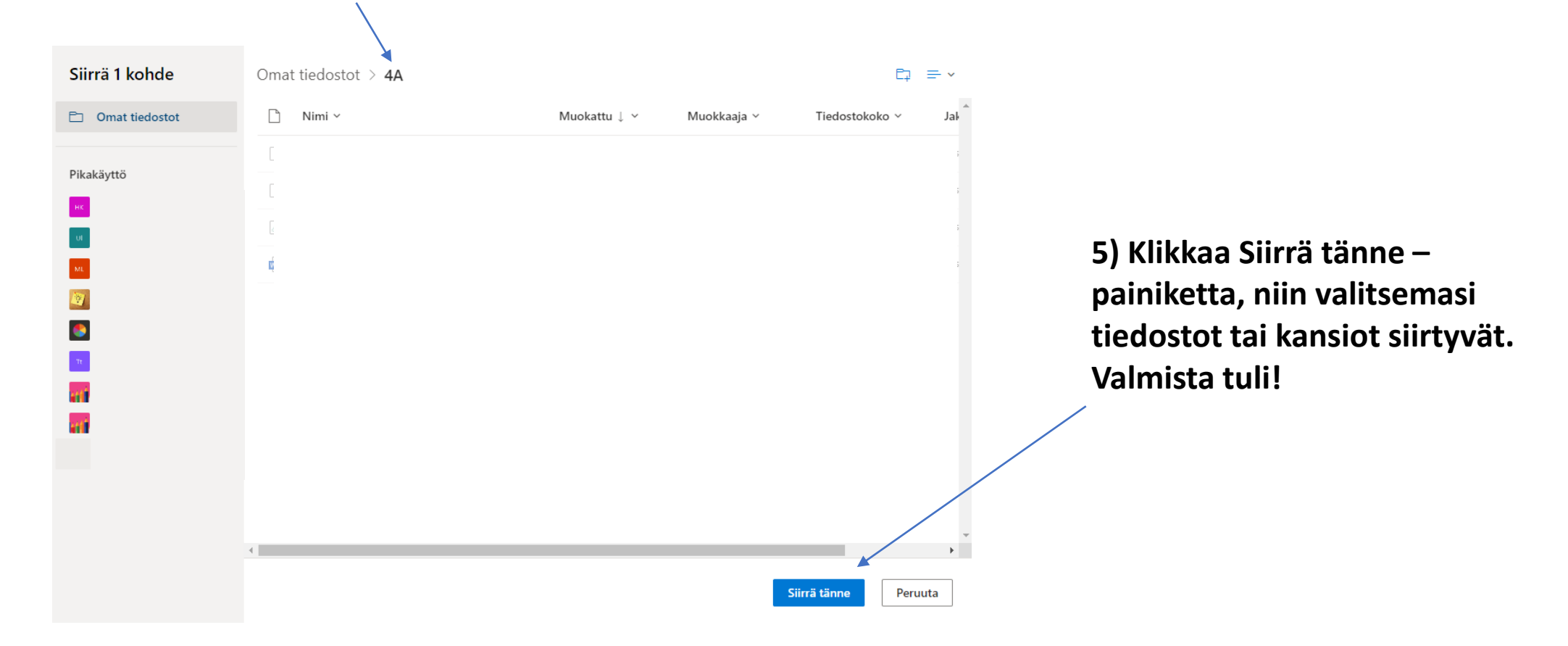

### Tiedostojen siirtäminen "raahaamalla"

**Voit siirtää tiedostoja toiseen kohteeseen myös ns. "raahaamalla" eli tarttumalla tiedostoon ja siirtämällä sen toiseen paikkaan (drag and drop).** 

**Haluttu kansio aukeaa, kun siirrät tiedoston kansion nimen kohdalle.**

> **Jos siirrät tiedoston vahingossa väärään kansioon, raahaa se Omat tiedostot –kohtaan. Silloin pääset takaisin valitsemaan halutun kansion uudelleen.**

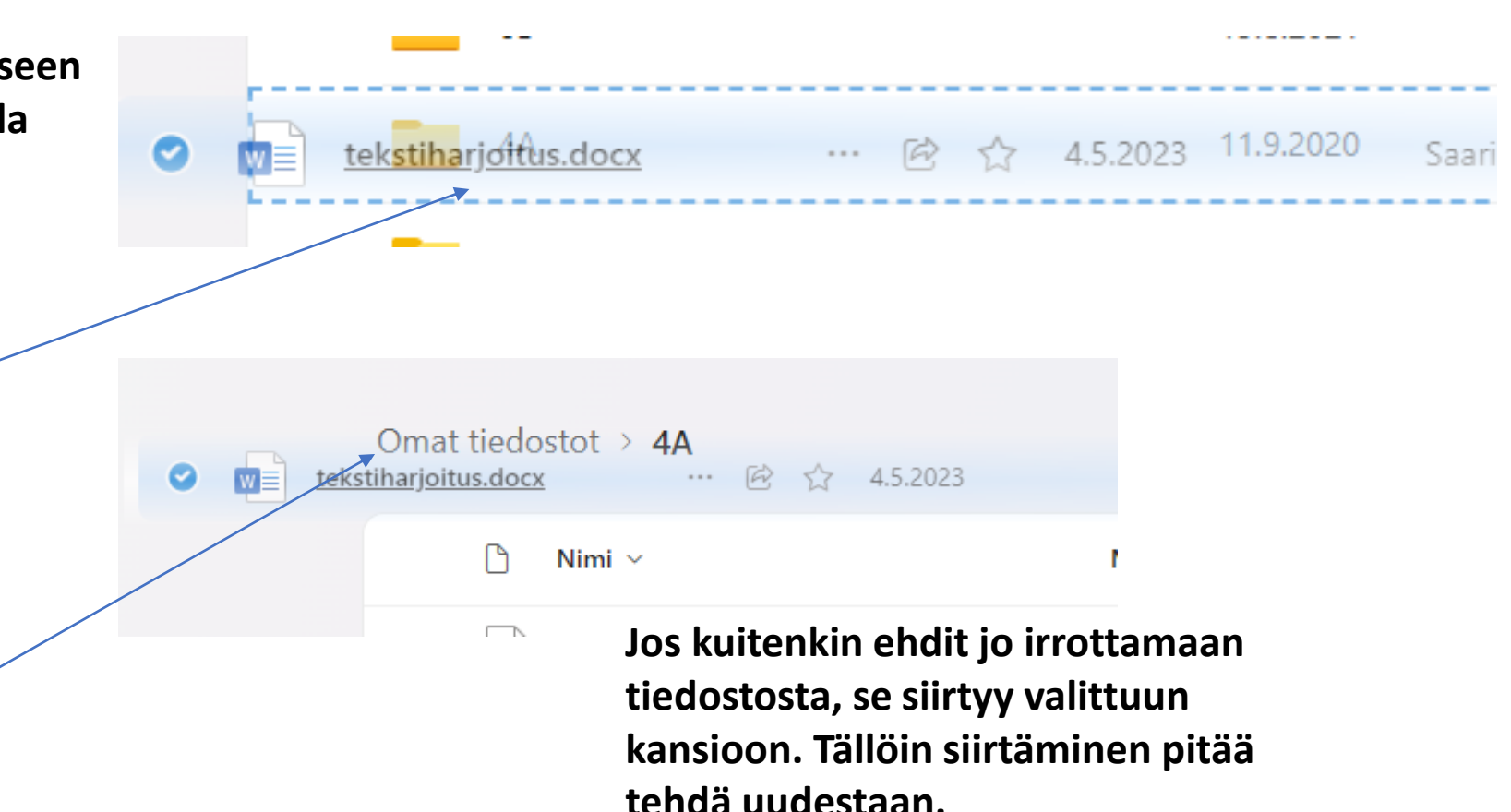

## Tiedoston lataaminen OneDriveen

Voit ladata omaan OneDriveesi tiedostoja ja kansioita Lataa palvelimeen –toiminnolla (esim. omalta laitteelta tai iPadin kuvista).

**1) Siirry ensin OneDrivessa siihen kansioon, jonne haluat tiedoston ladata.** 

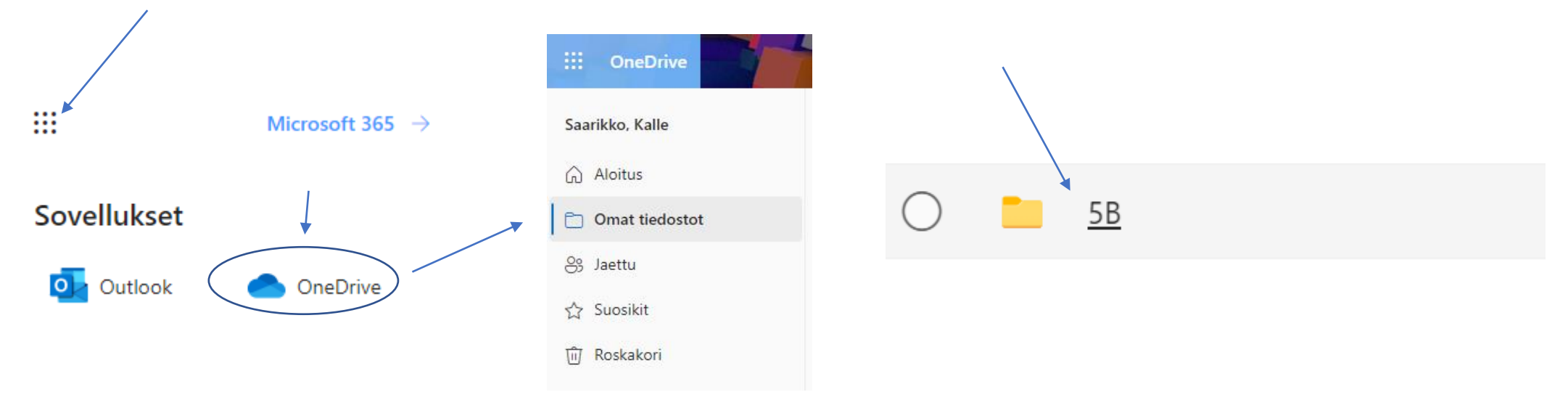

#### **2) Valitse +Lisää uusi > Tiedostojen lataaminen**

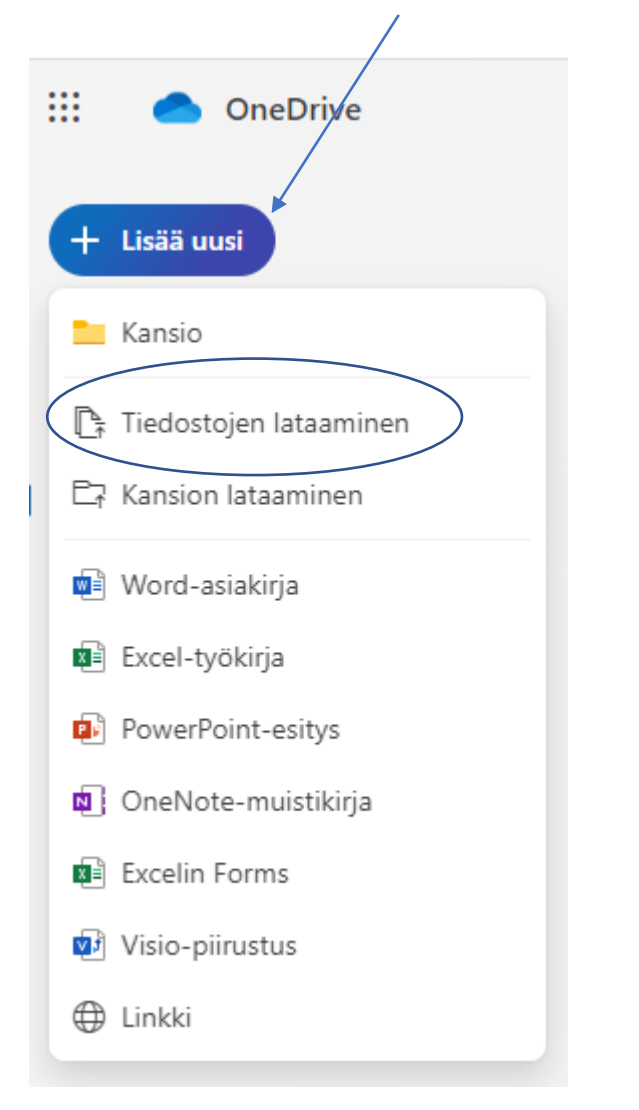

#### **Klikkaa Avaa. O** Avaa  $\times$  $\rightarrow$   $\sim$   $\uparrow$   $\parallel$   $\sim$  $\langle$  (\\... > VALOKUVIA  $\vee$  0 P Hae: VALOKUVIA  $\leftarrow$  $\begin{array}{c|c|c|c} \hline \text{18} & \text{18} & \text{18} & \text{18} & \text{18} \\ \hline \text{18} & \text{18} & \text{18} & \text{18} & \text{18} & \text{18} \\ \hline \text{18} & \text{18} & \text{18} & \text{18} & \text{18} & \text{18} \\ \hline \text{18} & \text{18} & \text{18} & \text{18} & \text{18} & \text{18} & \text{18} \\ \hline \text{18} & \text{18} & \text{18} & \text{$ 0 Järjestä \* Uusi kansio MG 3967 OneDrive - Seinäjo  $\blacksquare$  IMG 3968 Tämä tietokone IMG 3969 3D-objektit IMG\_4623  $\equiv$  Kuvat  $\blacksquare$  IMG 4624 Ladatut tiedosto  $\Box$  IMG 4625 Musiikki  $\blacksquare$  IMG 4626 Fiedostot  $\blacksquare$  IMG 4627 Työpöytä  $\blacksquare$  IMG 4628 Videot  $\blacksquare$  IMG 4629  $\ddot{\bullet}$  Windows (C:) IMG 4630 (Nedur  $\mathcal{L}$ IMG\_4631 Tiedostonimi: IMG\_4625 Kaikki tiedostot Avaa Peruuta Omat tiedostot >  $5B$ **5) Valittu tiedosto Muista lopuksi**   $\bigcap$ Nimi  $\vee$ **nimetä tiedosto latautuu OneDriven kansioosi. sopivalla nimellä.** $\frac{2}{1}$ IMG\_4625.JPG ്

#### **3) Valitse oikea sijainti ja sieltä ladattava sisältö.**